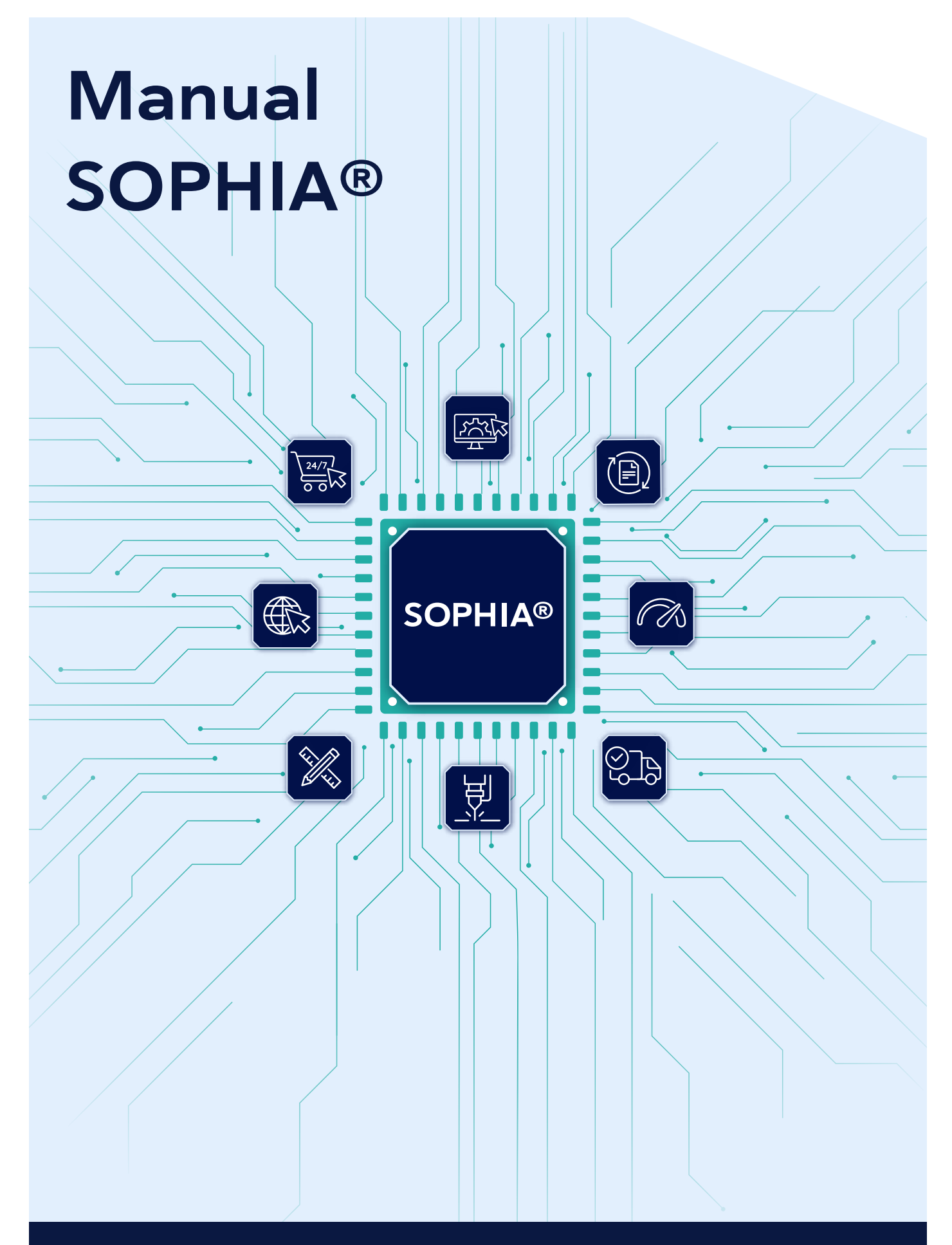

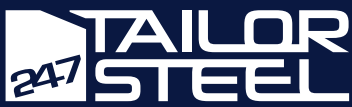

# **Contents**

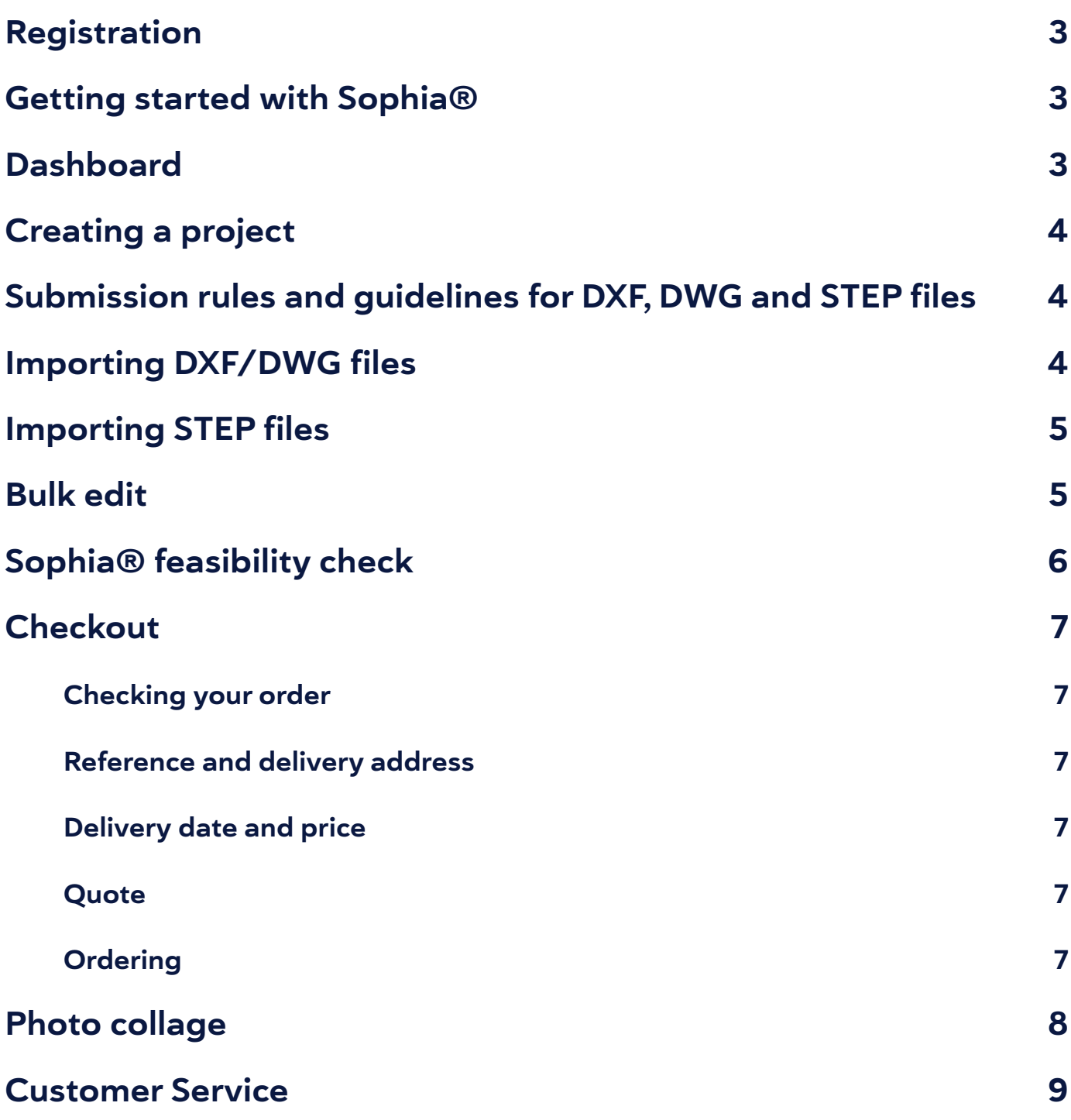

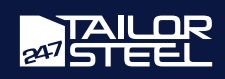

#### <span id="page-2-0"></span>Registration

Not yet a customer of 247TailorSteel? Please register at:<https://sophia.247tailorsteel.com/profile/register>. After registering, you will receive an e-mail to verify your e-mail address. After completing this step, you will be immediately able to start using the site by logging in with your e-mail address and chosen password.

#### Getting started with Sophia®

Sophia® can easily be accessed by using your internet browser to go to [Sophia.247TailorSteel.com.](Sophia.247TailorSteel.com) You log into the site by entering your own e-mail address and password.

Forgot your password? Then click 'forgot password'. Enter your e-mail address to receive an e-mail containing a link to reset your password.

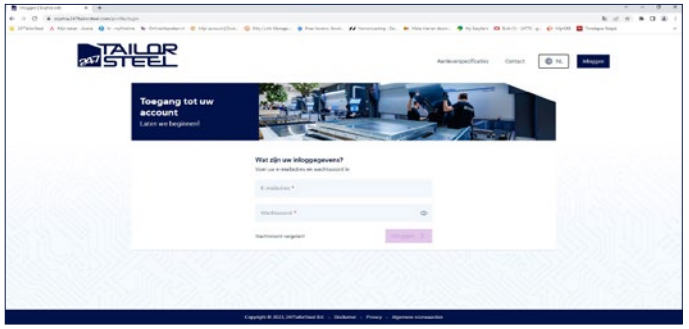

#### Tip!

Add Sophia® as a bookmark to your browser. This will get you to Sophia® even faster.

## **Dashboard**

Once logged in, you will be redirected to your dashboard, where you can navigate to your projects, orders and order archive. You can also use the menu to access submission rules and guidelines, news, frequently asked questions and the contact page.

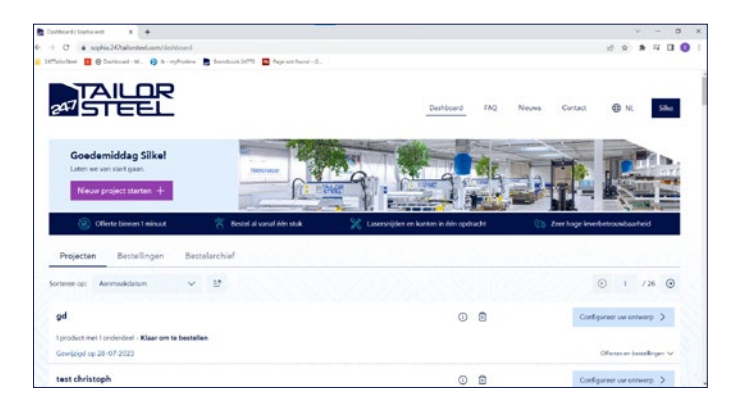

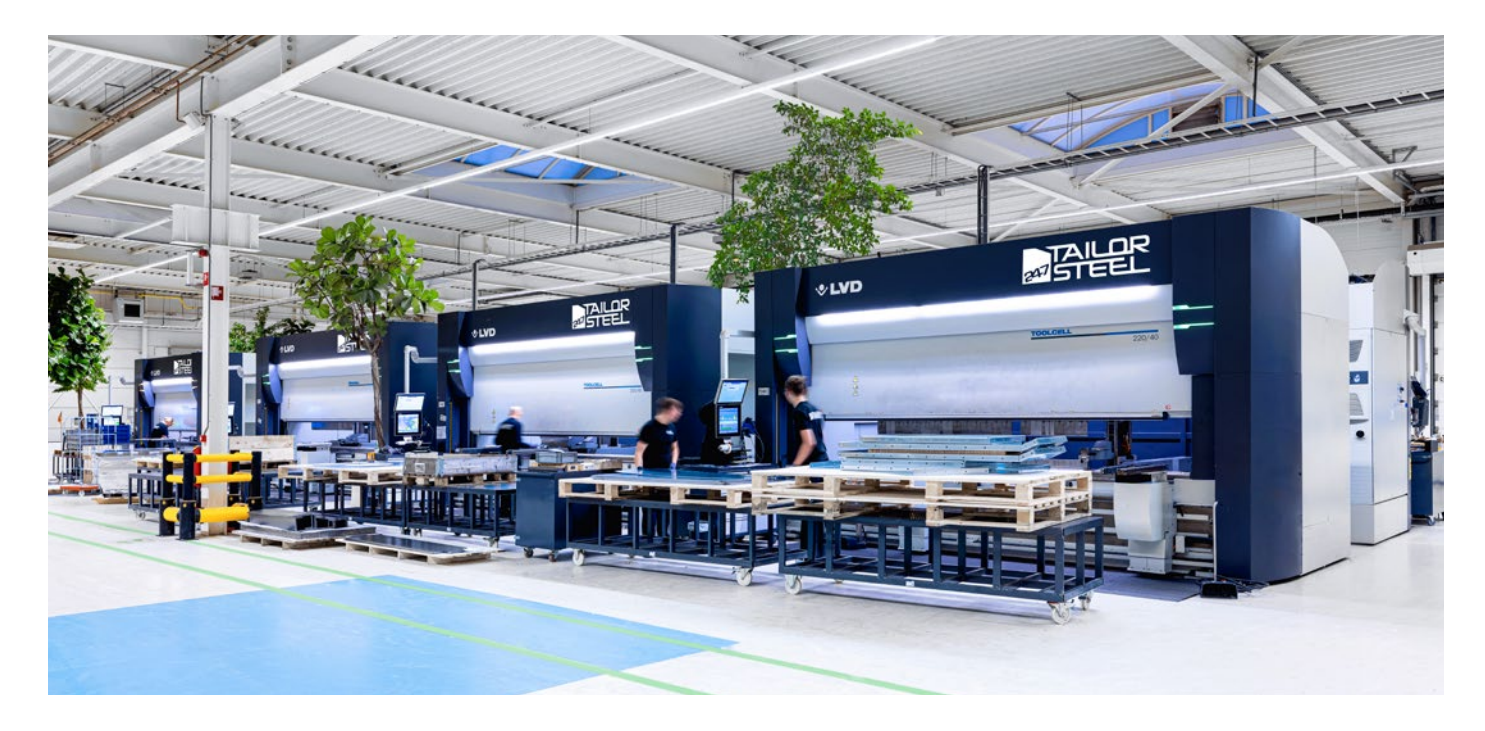

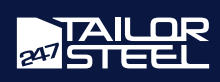

### <span id="page-3-0"></span>Creating a project

Every request for quote starts be creating a project in which you can save your settings, making it very easy to re-order the project later. Click the 'Start new project' button to initiate your request. A pop-up will appear, asking you to name your project and upload your STEP, DXF-/DWG- or TUB file.

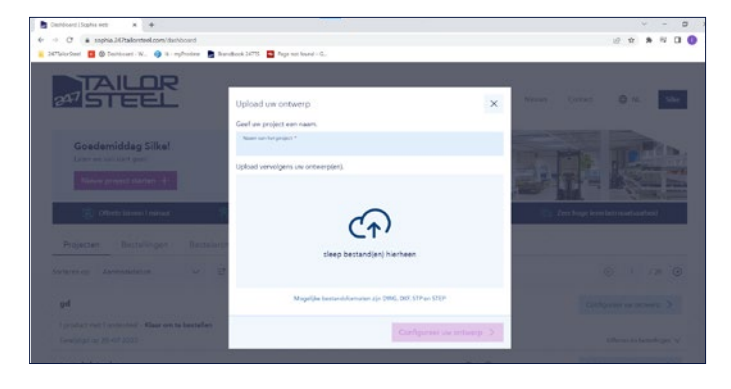

### Submission rules and guidelines for DXF, DWG and STEP files

Always have a good look at the [submission rules and](https://www.247tailorsteel.com/en/service/submission-rules-and-guidelines) [guidelines](https://www.247tailorsteel.com/en/service/submission-rules-and-guidelines) before you import your files. It is important that your drawings meet the design requirements and instructions in order to avoid error messages or a delivered product that does not meet your expectations.

Sophia® fully automatically detects a large number of errors during the feasibility check. However, differences in materials, sheet thicknesses, edge and

### Importing DXF/DWG files

You can upload your DXF/DWG files in Sophia®. A DXF/ DWG file is a collection of 2D lines. These lines are imported and a metal plate is manufactured on their bases (if possible). Each file may contain no more than the design for one plate.

Before importing, remove all unnecessary lines, text and dimensions from the file to avoid problems. If a DXF/DWG contains text that needs to be cut or engraved, convert it to polylines in your own CAD package.

Read all submission rules and guidelines for a plate at: [https://www.247tailorsteel.com/en/cutting-guidelines](https://www.247tailorsteel.com/en/cutting-guidelines-for-sheet-metal)[for-sheet-metal](https://www.247tailorsteel.com/en/cutting-guidelines-for-sheet-metal)

Simply select your DXF/DWG file and upload it to Sophia®. Name your project and click 'Configure your design'. You will be taken to a window where you can assign materials to the design.

Click 'Product' and then 'Part'. Designate the material and material thickness for the product and, if desired, add edge finishing and/or a material certificate (optional). If applicable, you can also select the desired grinding/rolling direction and type of cutting gas, as well as flip your plate. Click 'Close' or the cross in the top corner to continue with your order. The plate will be added to your order summary. bend geometries, etc. mean that 100% automatic error detection is not yet possible.

For this reason, every order is also checked manually. This additional check reduces the risk of orders going into production that we cannot actually produce. If we cannot feasibly fill your order, you will receive a feasibility analysis prior to further handling, including proposed changes. View the submission rules and guidelines for DXF-DWG and STEP files [here.](https://www.247tailorsteel.com/en/service/submission-rules-and-guidelines)

#### Colours in Sophia®

Your configuration screen will display various coloured lines. These colours have the following meanings:

- Blue: upper side of plate
- Orange: marking
- Yellow: engraving
- Black: cutting contour

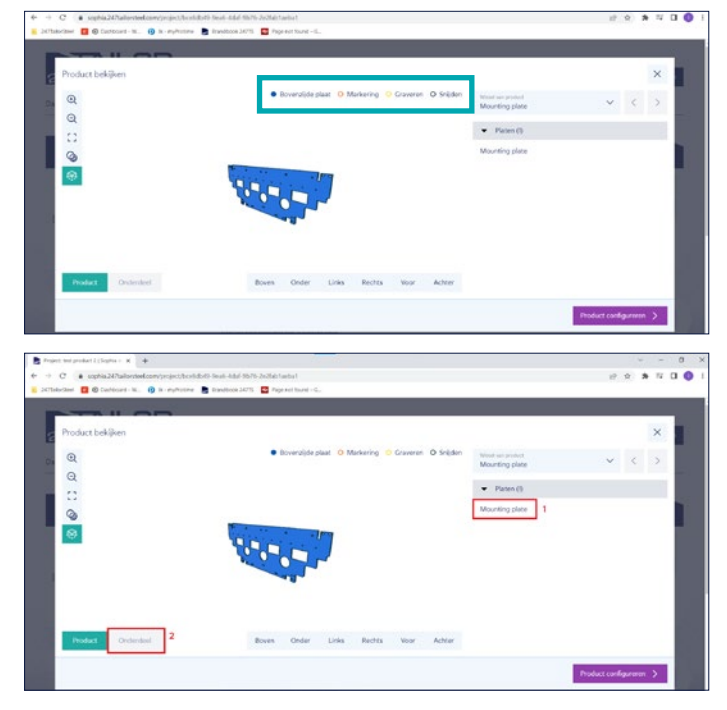

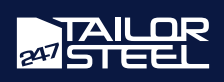

### <span id="page-4-0"></span>Importing STEP files

STEP files can also be uploaded in Sophia®. A STEP file (or STP file) is a collection of one or more 3D models. An assembly consisting of several plates and/or tubes may be imported. Sophia® will analyse the geometry as a tube or plate and splits it. STEP files are preferred to DXF/DWG files because their quality is higher. It is important to prepare the 3D model for analysis by Sophia®. Remove all countersinks and chamfers and provide a 3D model for the product that 247TailorSteel should deliver.

Please also read our submission rules and guidelines as well: <https://www.247tailorsteel.com/en/service/submission-rules-and-guidelines>

When you click 'Start new project', a window opens requesting you to upload your drawings. Select or drag your STEP file or multiple STEP files to the 'Upload your design' window. Name your project and click 'Configure your design'.

Sophia® analyses your design quickly and displays the individual components. You assign the materials by clicking the component in the right column and then 'Component' in the bottom left corner. This way, you specify the material and thickness to be produced for each component. Edge finishing and/ or a material certificate can also be added (optional).

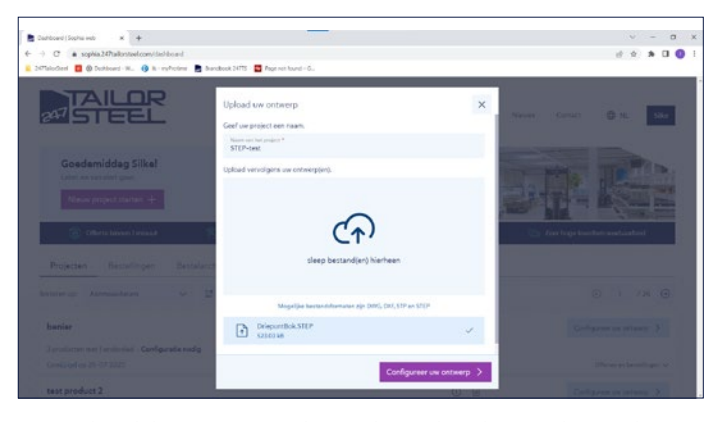

If applicable, you can also select the desired grinding/ rolling direction and type of cutting gas, as well as flip your plate.

#### Bulk edit

For a large assembly consisting of mostly the same material, it is also possible to allocate the materials and thicknesses in a bulk edit. Proceed as follows: After your upload, immediately click 'Configure product' to return to the order window. Click 'Bulk edit' in the blue bar. A new window opens. You use this screen to select all the components to be made of the same material and assign the material using the dropdown menu on the right. You can also add additional processing, such as edge finishing and cutting gas (optional). Once you have assigned material to all components, click 'Close' to return to the main screen.

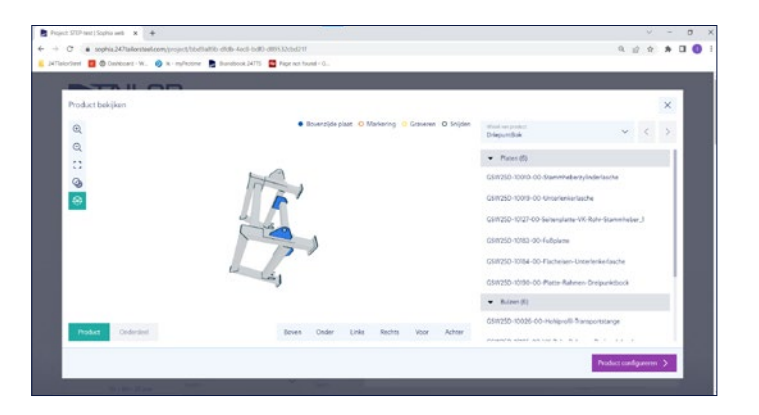

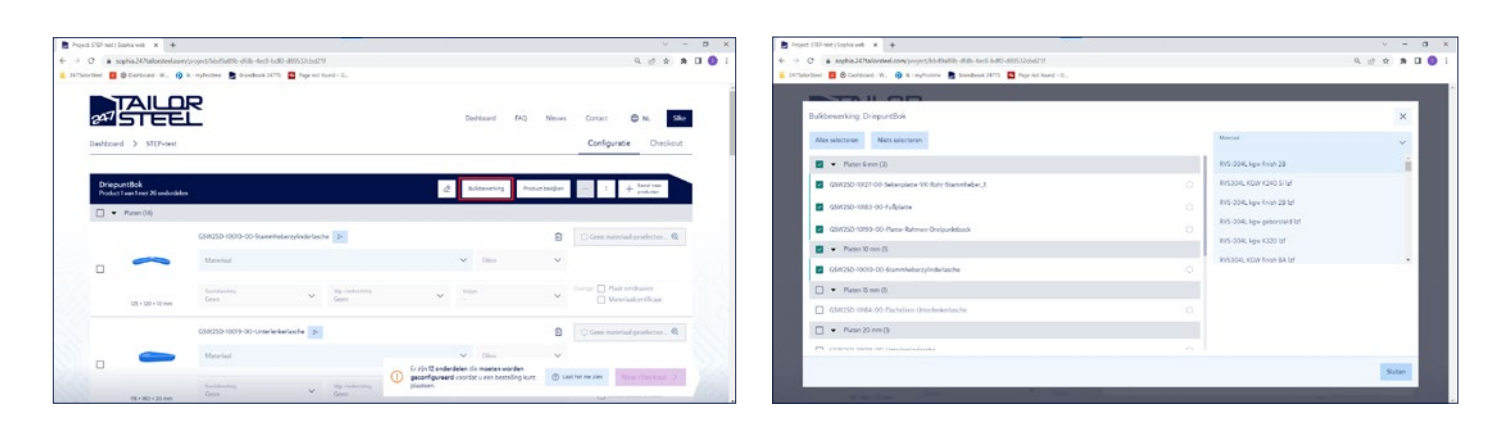

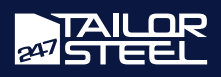

<span id="page-5-0"></span>After all files have been imported, in the project displays a overview of all imported tubes and plates. This overview then allows you to specify the desired number of products per line. A request that has missing data cannot be completed. Eliminate any omissions and correct any errors detected during the feasibility check. Once the order has been provided with the correct data, click 'to checkout' in order to request a quote.

### Sophia® feasibility check

The Sophia® feasibility check is performed at the time when you add material to your component. Your can proceed to checkout as soon as it is clear that your components comply with the guidelines.

An error message is automatically displayed if your components do not comply with them. You can then view the possible solutions and determine the best way to rectify the error.

View the guidelines for laser cutting, tube laser cutting and bending here and avoid an error message:

- [Guidelines for laser cutting](https://www.247tailorsteel.com/en/cutting-guidelines-for-sheet-metal)
- [Guidelines for tube laser cutting](https://www.247tailorsteel.com/en/cutting-guidelines-for-tubes)
- [Guidelines for bending](https://www.247tailorsteel.com/en/bending-guidelines)

Should these solutions not be entirely clear to you, please contact the Customer Service department at: +31 (0)543 801 005 or send an email to: [service@247TailorSteel.com.](mailto:service%40247TailorSteel.com?subject=)

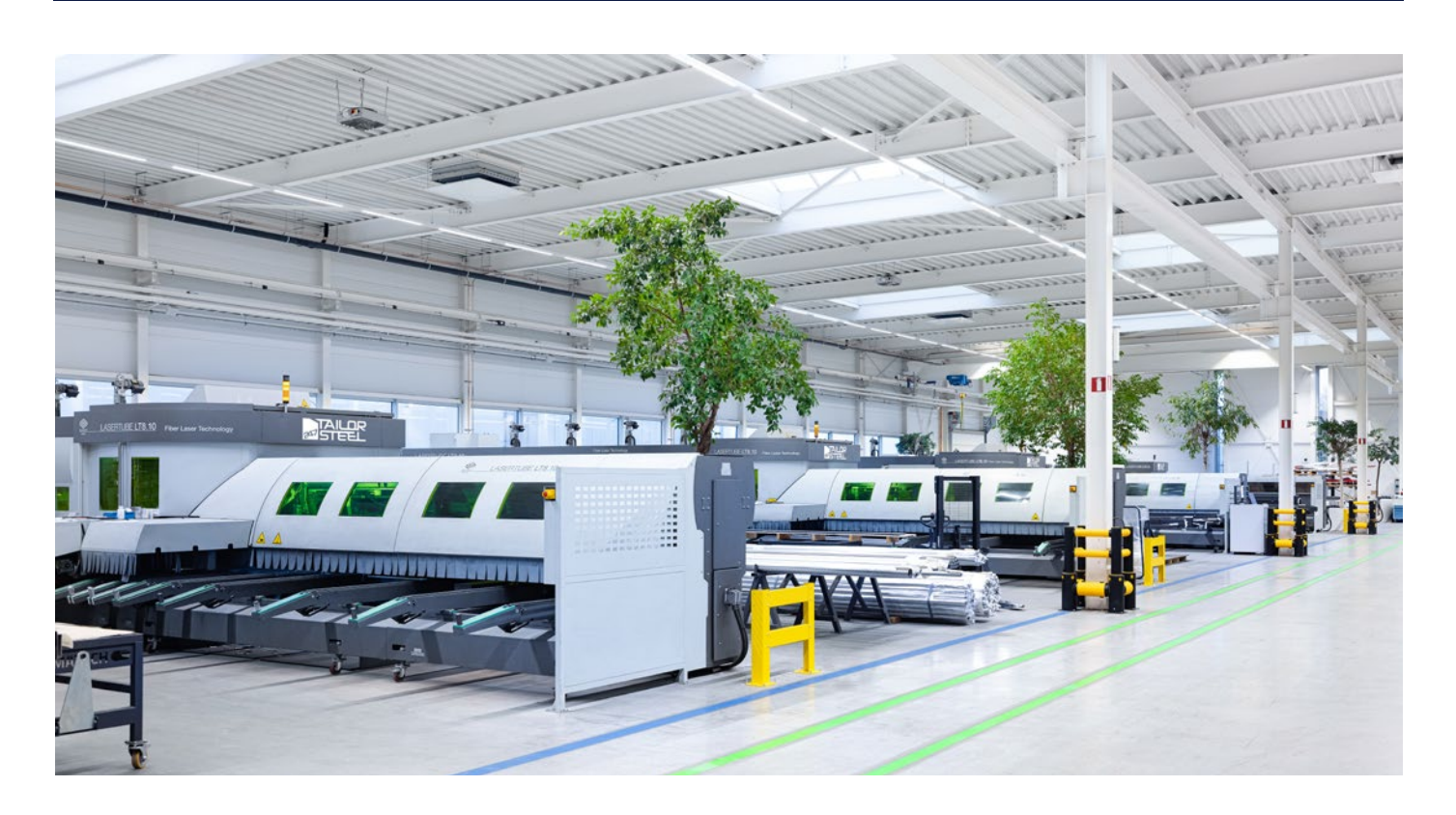

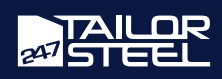

## <span id="page-6-0"></span>**Checkout**

You proceed to the checkout once your components have been configured. There, you will review your order and specify your delivery preferences.

#### Checking your order

First check your order carefully as displayed in the project summary. Have you selected the correct material and material thickness for the product? Please then check that you have indicated the desired quantity of the product.

#### Reference and delivery address

The next step is optional: you can provide a reference and description to help you easily find the order in the future.

Then select your desired delivery address. Click 'Next step' to select the delivery date.

#### Delivery date and price

The quote is calculated based on your selected delivery date. In most cases, 247TailorSteel can deliver within 48 hours. Allowing greater lead time before you require your product will result in corresponding discounts.

Click 'Next step' to calculate your quote.

#### **Quote**

Your quote will be provided in less than 1 minute. It will be immediately displayed as soon as the calculation is complete. You can choose to download the quote, save it or proceed directly to order. A quote remains valid for 48 hours. Saved quotes will be stored in your project.

#### **Ordering**

Clicking 'Place order' will immediately place your order. You will then be taken to 'Orders'. where you will be able to download your order confirmation and track order progress.

Using Sophia® to work on your projects makes it easy to place a repeat order. You go to 'Order archive', find your order and click 'Create new order'. You will then return to the configuration screen where you can make any further adjustments.

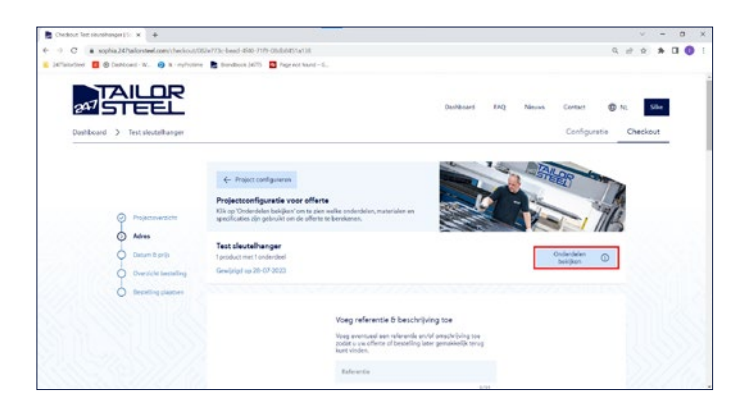

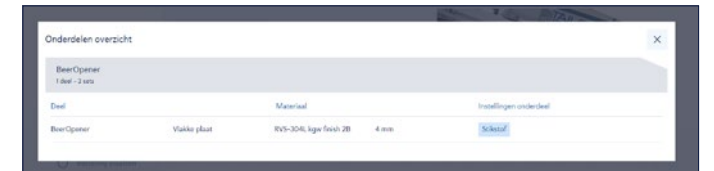

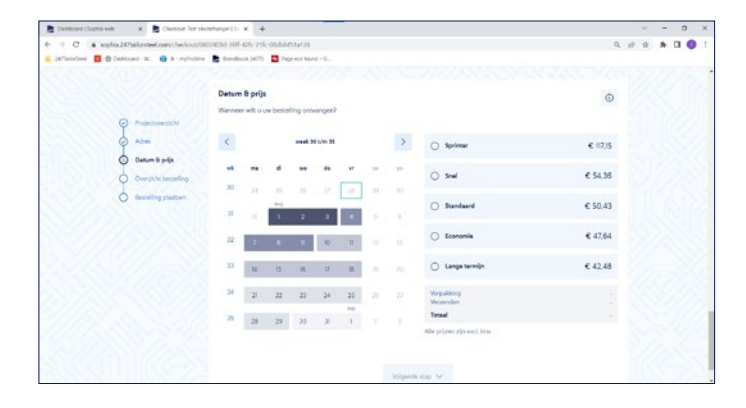

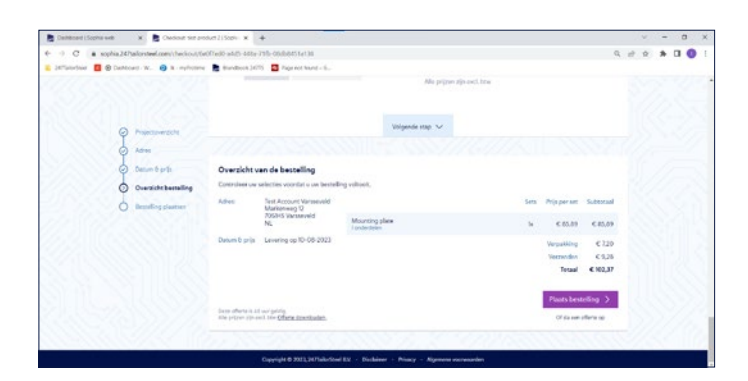

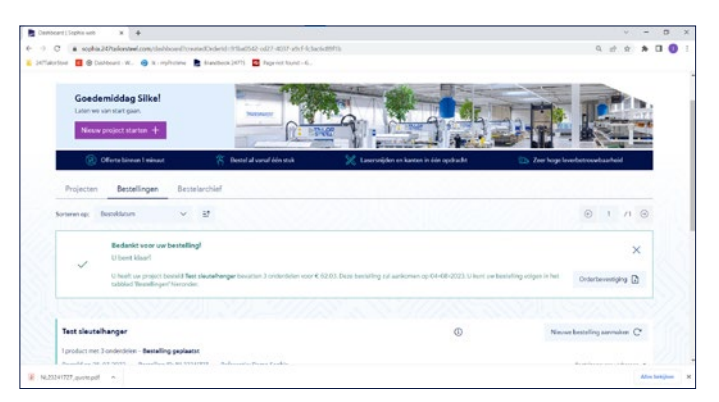

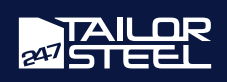

<span id="page-7-0"></span>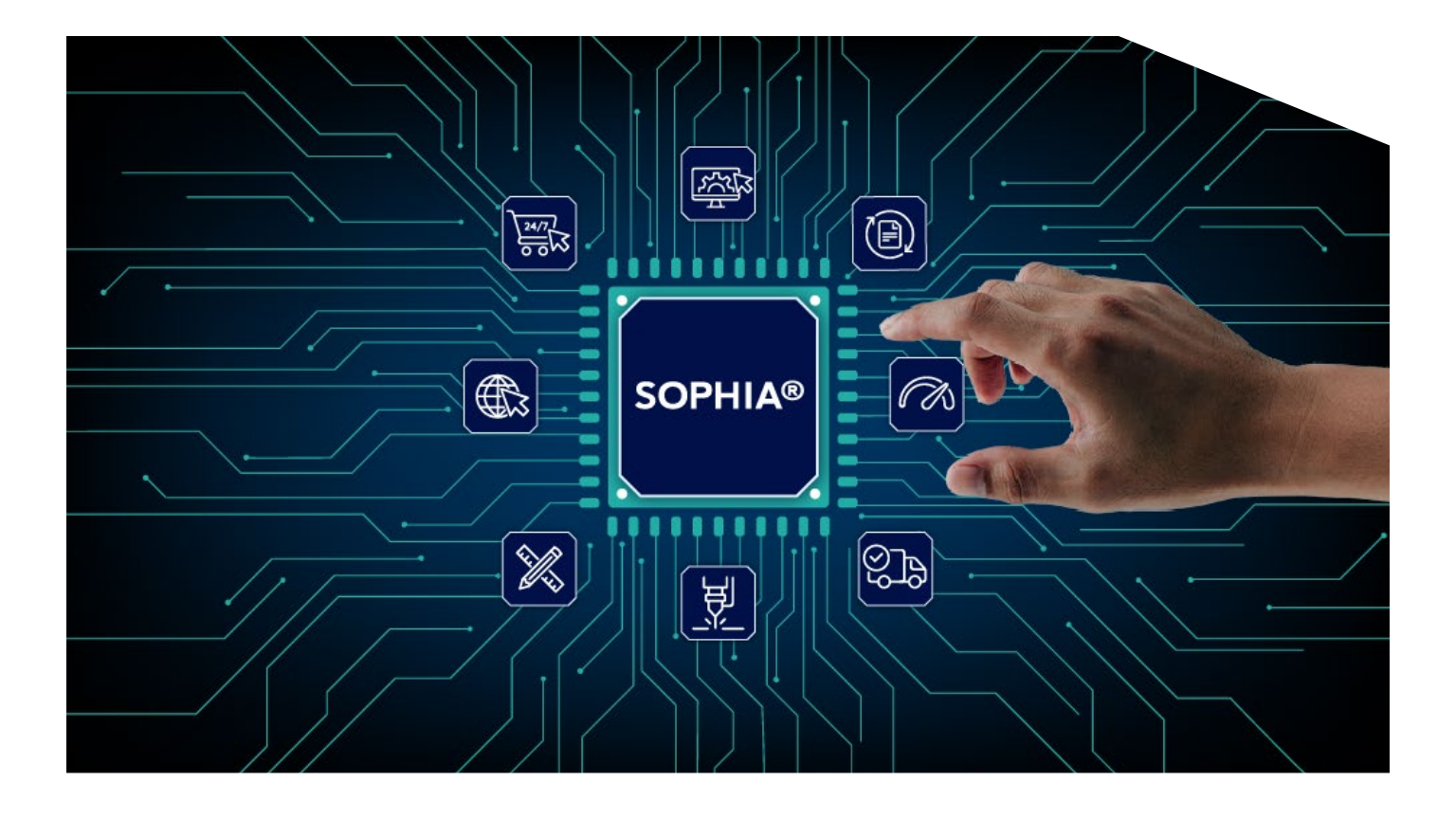

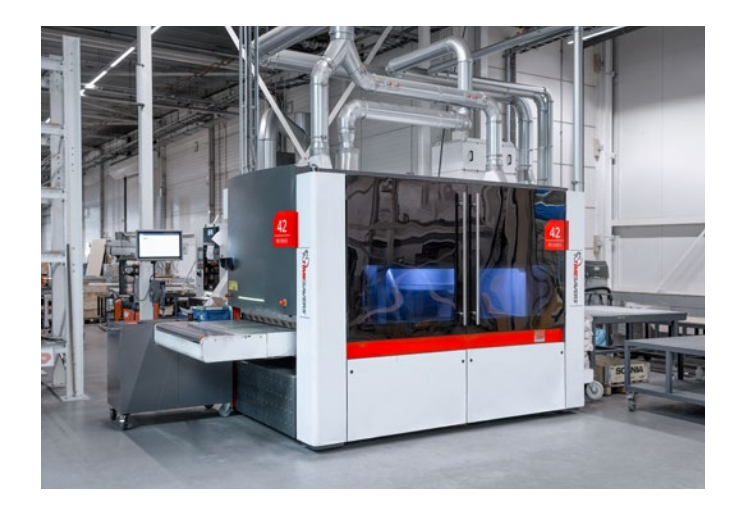

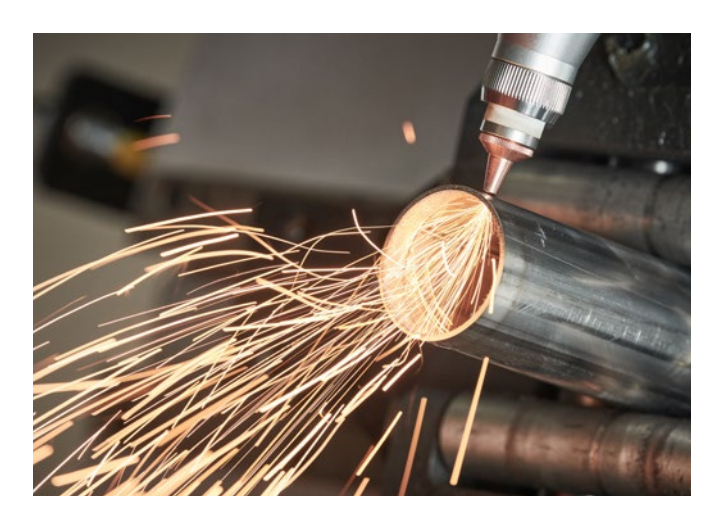

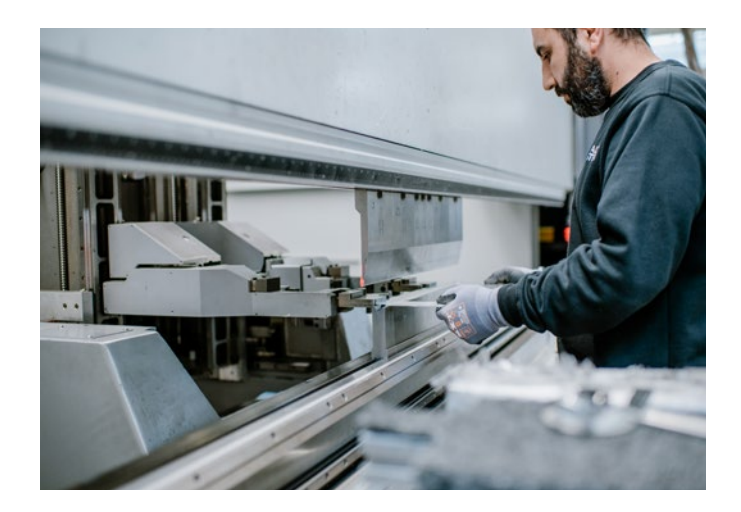

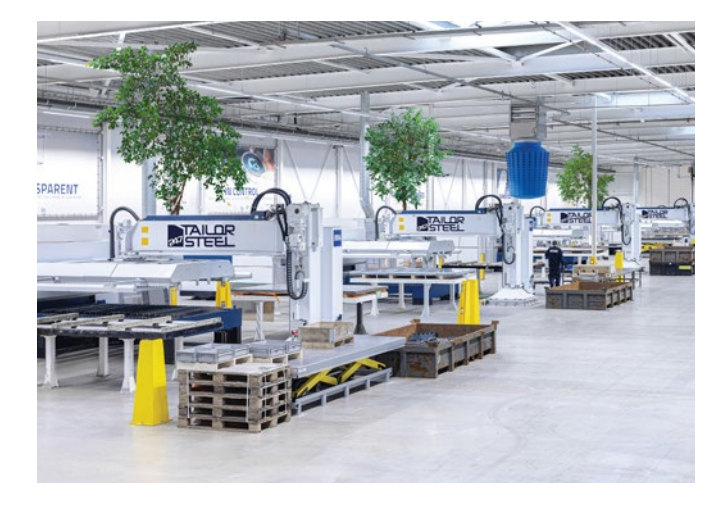

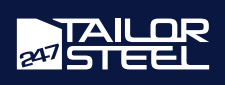

## <span id="page-8-0"></span>Customer Service

Do you have any questions or need help using Sophia®? Feel free to contact our customer service team at +31 (0)543 801005 or send an e-mail to [service@247tailorsteel.com](mailto:service%40247tailorsteel.com?subject=).

## THE NETHERLANDS

247TailorSteel B.V. Markenweg 11 7051 HS Varsseveld The Netherlands

247TailorSteel Nederland Zuid B.V. Rietschotten 9 4751 XN Oud Gastel The Netherlands

## BELGIUM

247TailorSteel België B.V. Roger Deceuninckstraat 8 8830 Hooglede Belgium

## GERMANY

247TailorSteel Deutschland GmbH Carl-Zeiss-Straße 22 89129 Langenau Germany

247TailorSteel West GmbH Giesenheide 49 40724 Hilden Germany

247TailorSteel Nord GmbH Margarete-Steiff-Straße 13 28876 Oyten **Germany** 

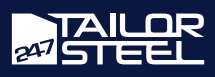